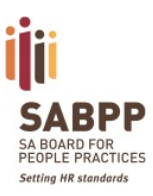

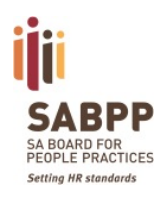

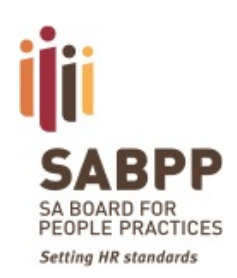

# SABPP LMS System Guide

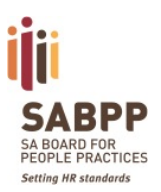

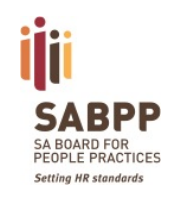

### Contents

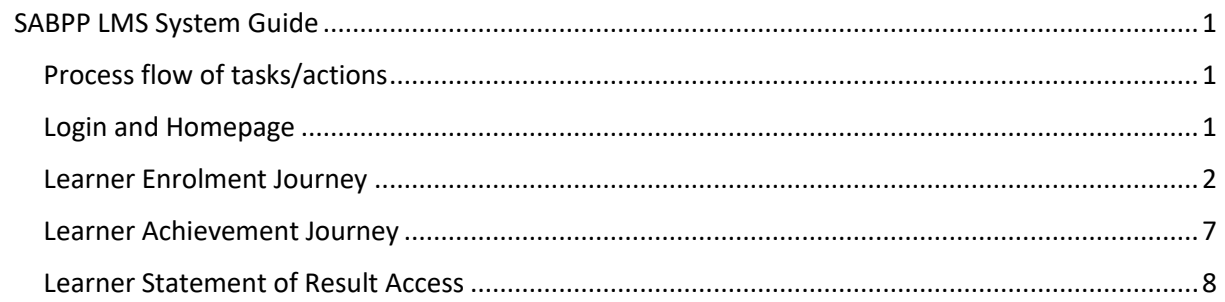

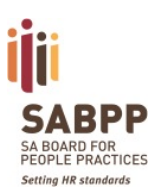

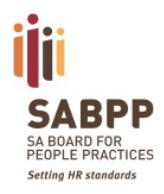

### SABPP LMS System Guide

<span id="page-2-0"></span>To assist with your Provider Data Administration via the SABPP LMS System, herewith a guide. This guide will take you step by step, through each function of the LMS System. Use the sections to find the task/action you wish to perform, then simply follow the detailed instructions.

### <span id="page-2-1"></span>Process flow of tasks/actions

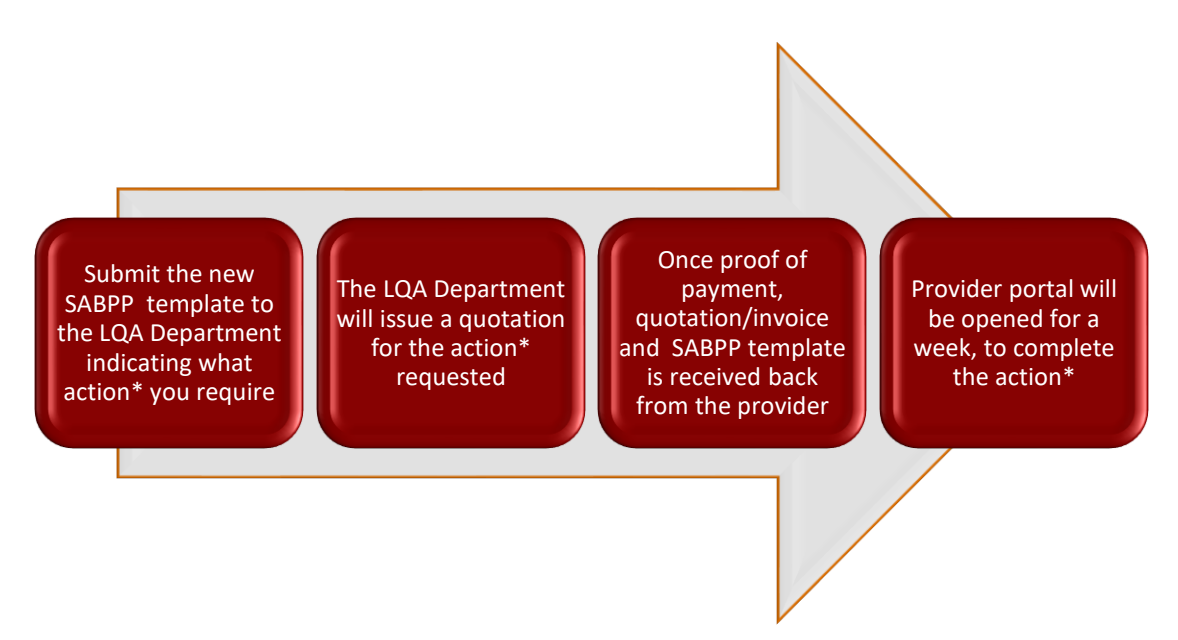

*\*Actions can be either the Learner Enrolments, External Moderation or Certification/FISA Results*

### <span id="page-2-2"></span>Login and Homepage

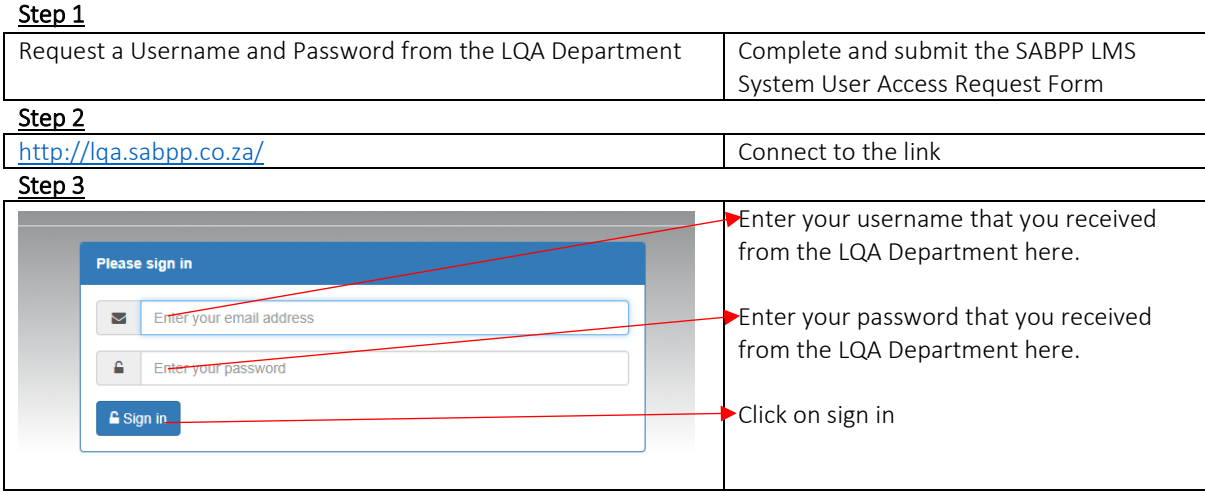

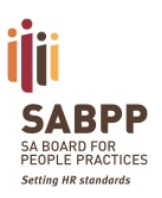

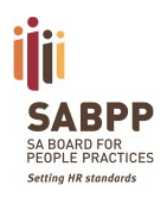

### <span id="page-3-0"></span>Learner Enrolment Journey

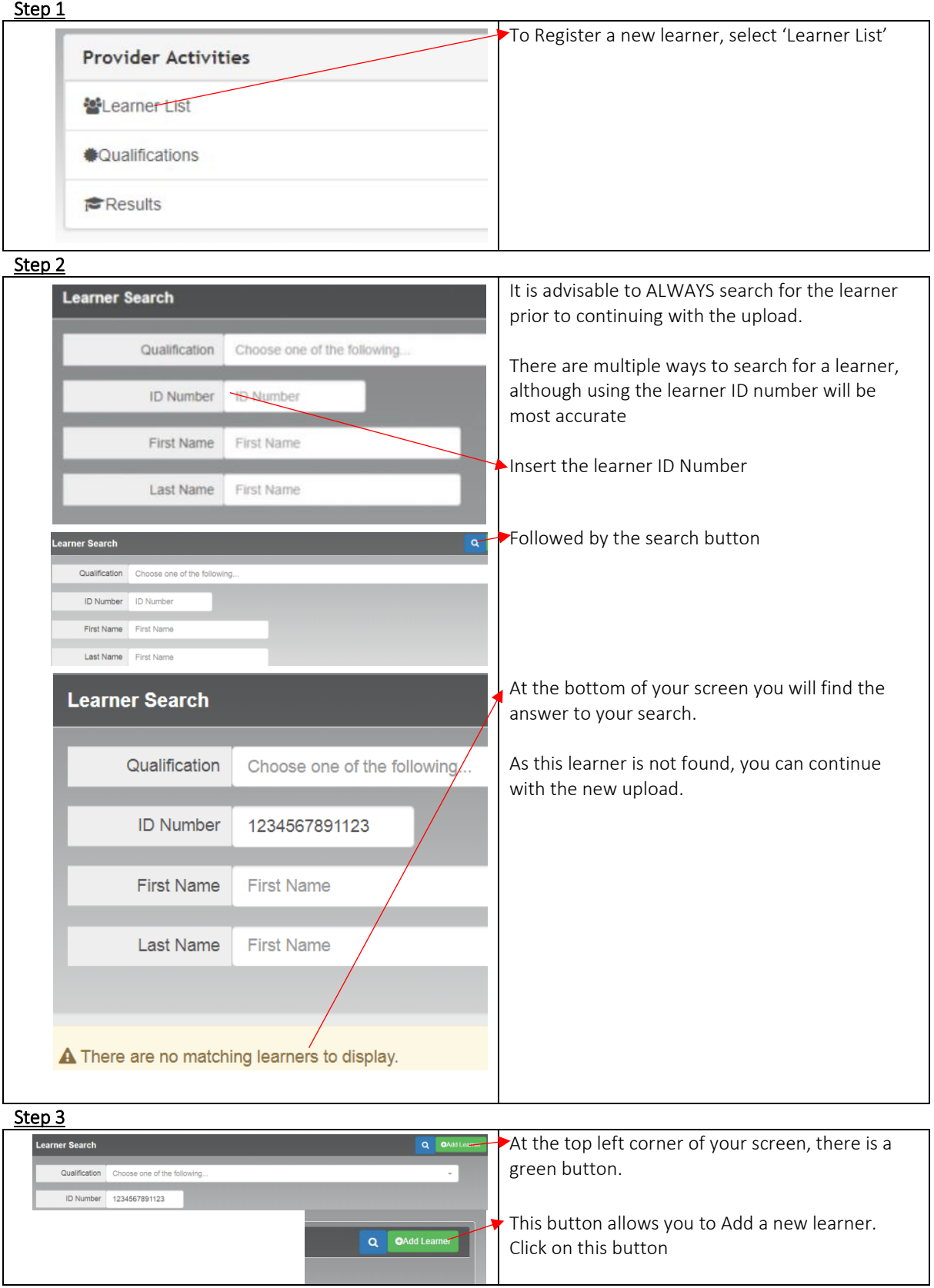

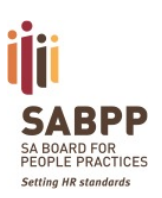

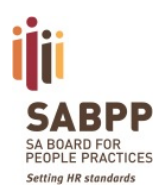

#### Step 4 Section 1

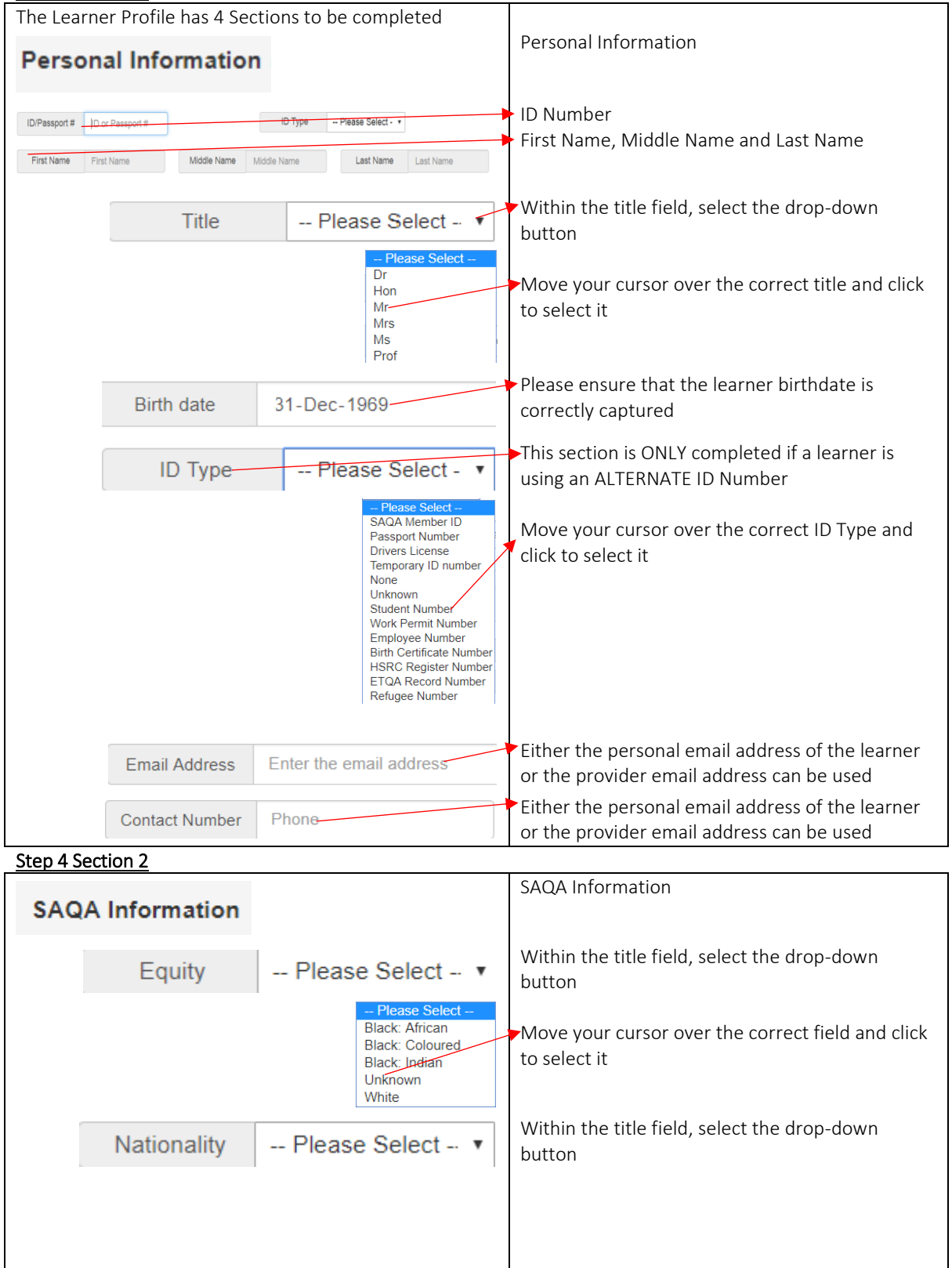

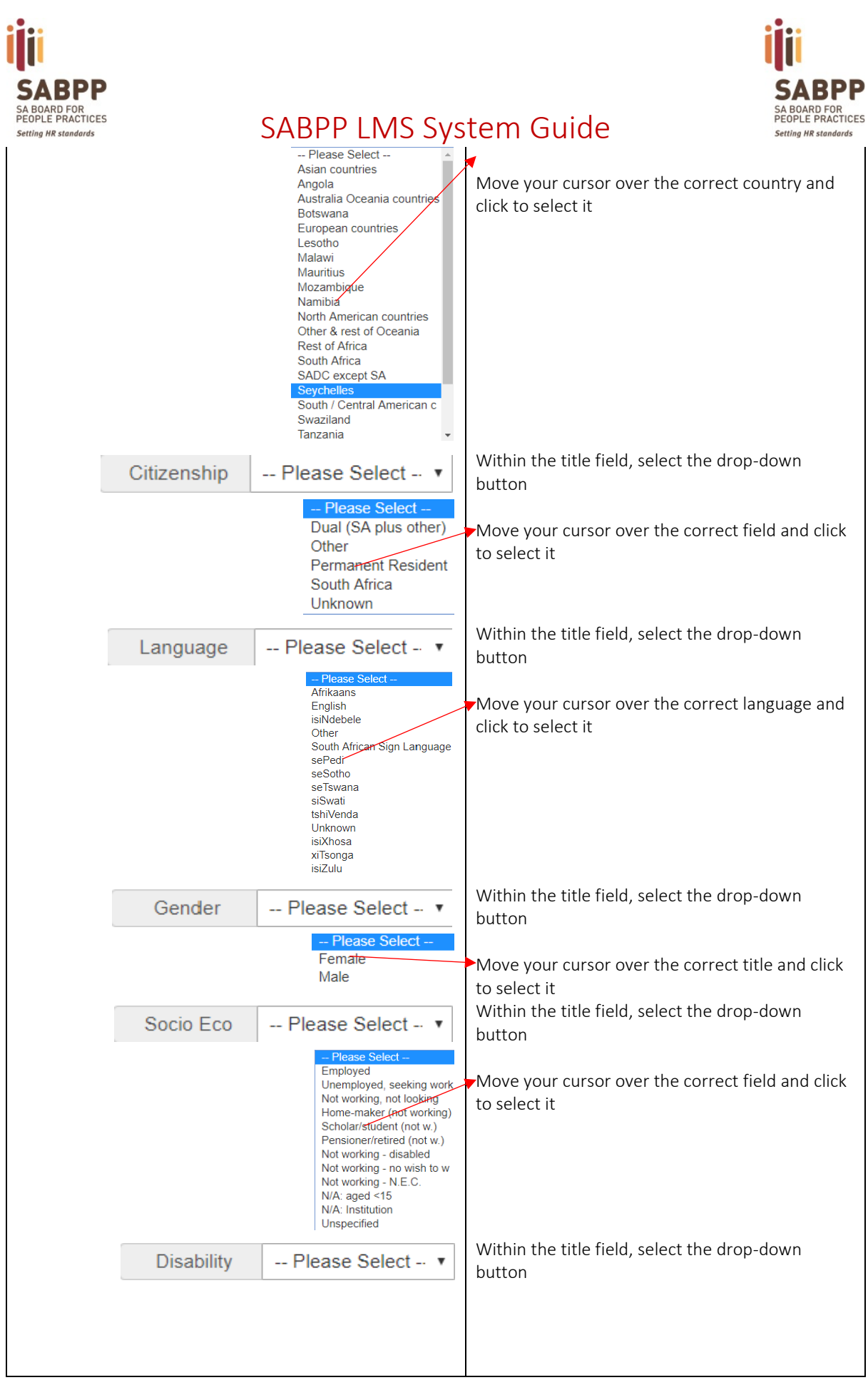

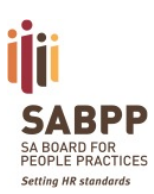

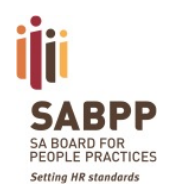

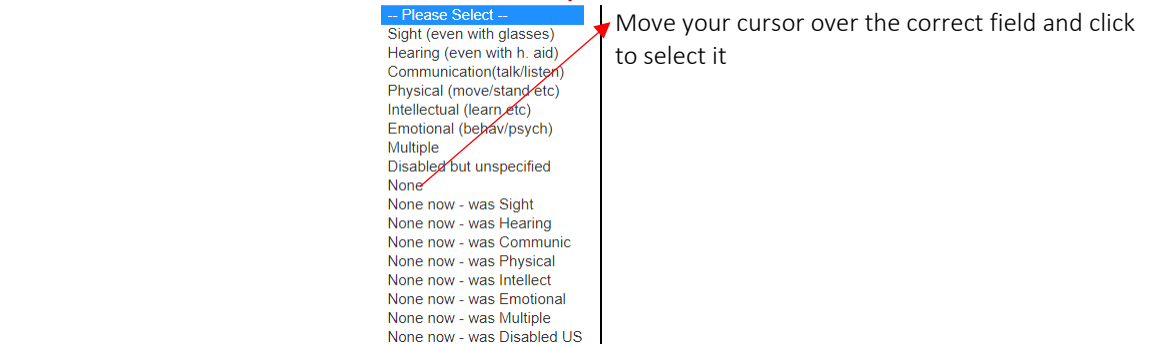

#### Step 4 Section 3

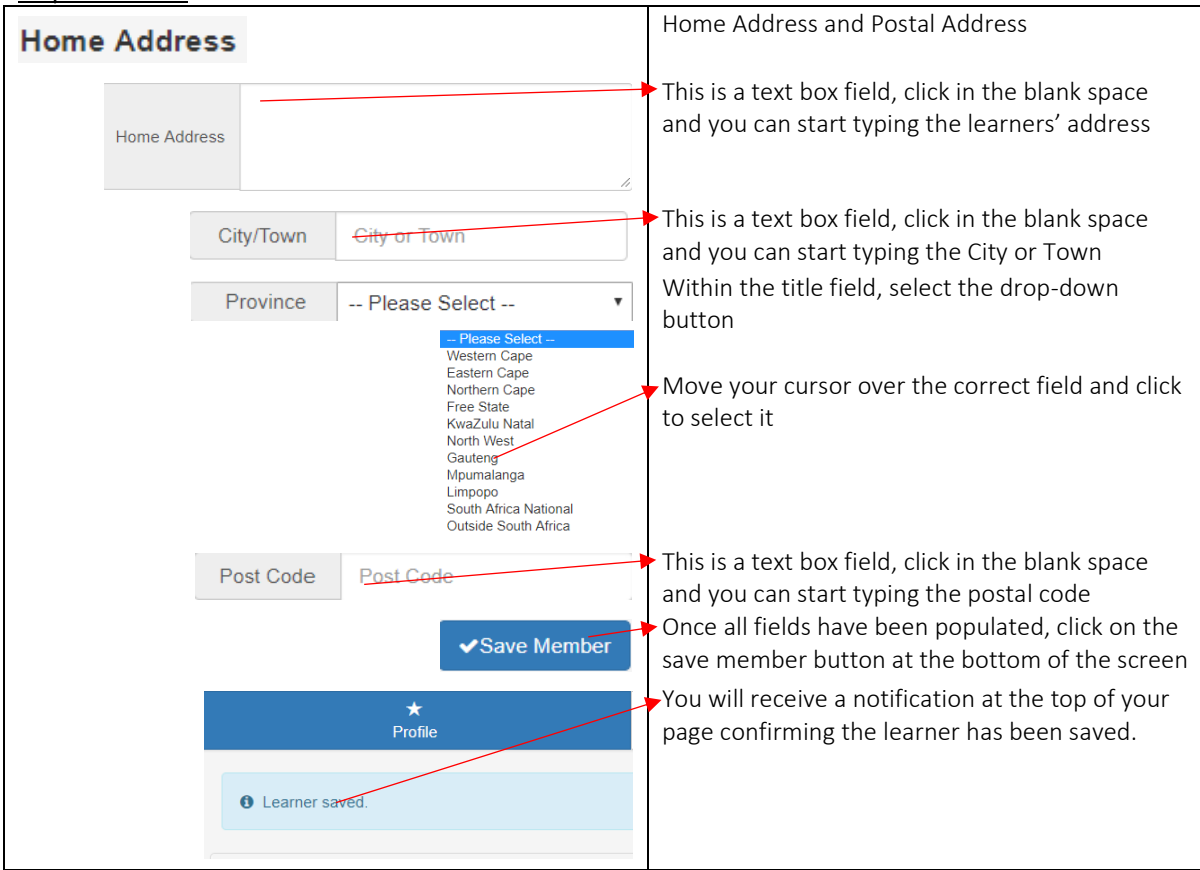

#### Step 5

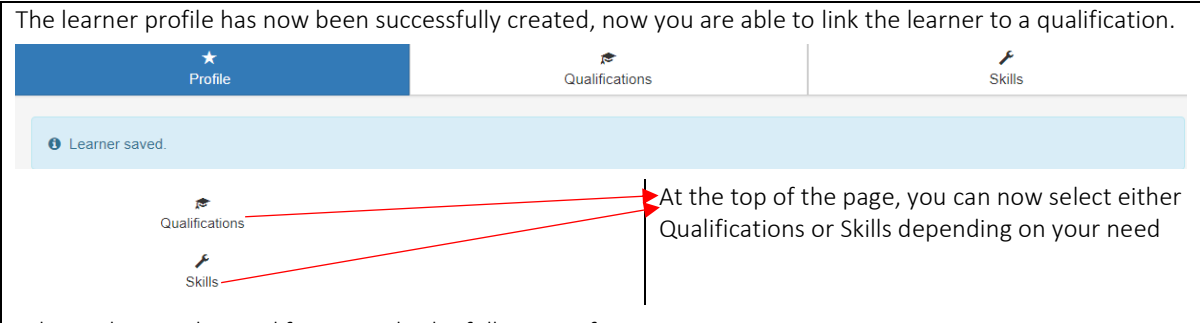

When selecting the Qualification Tab, the following information appears

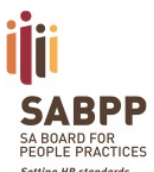

SABPP LMS System Guide

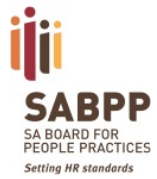

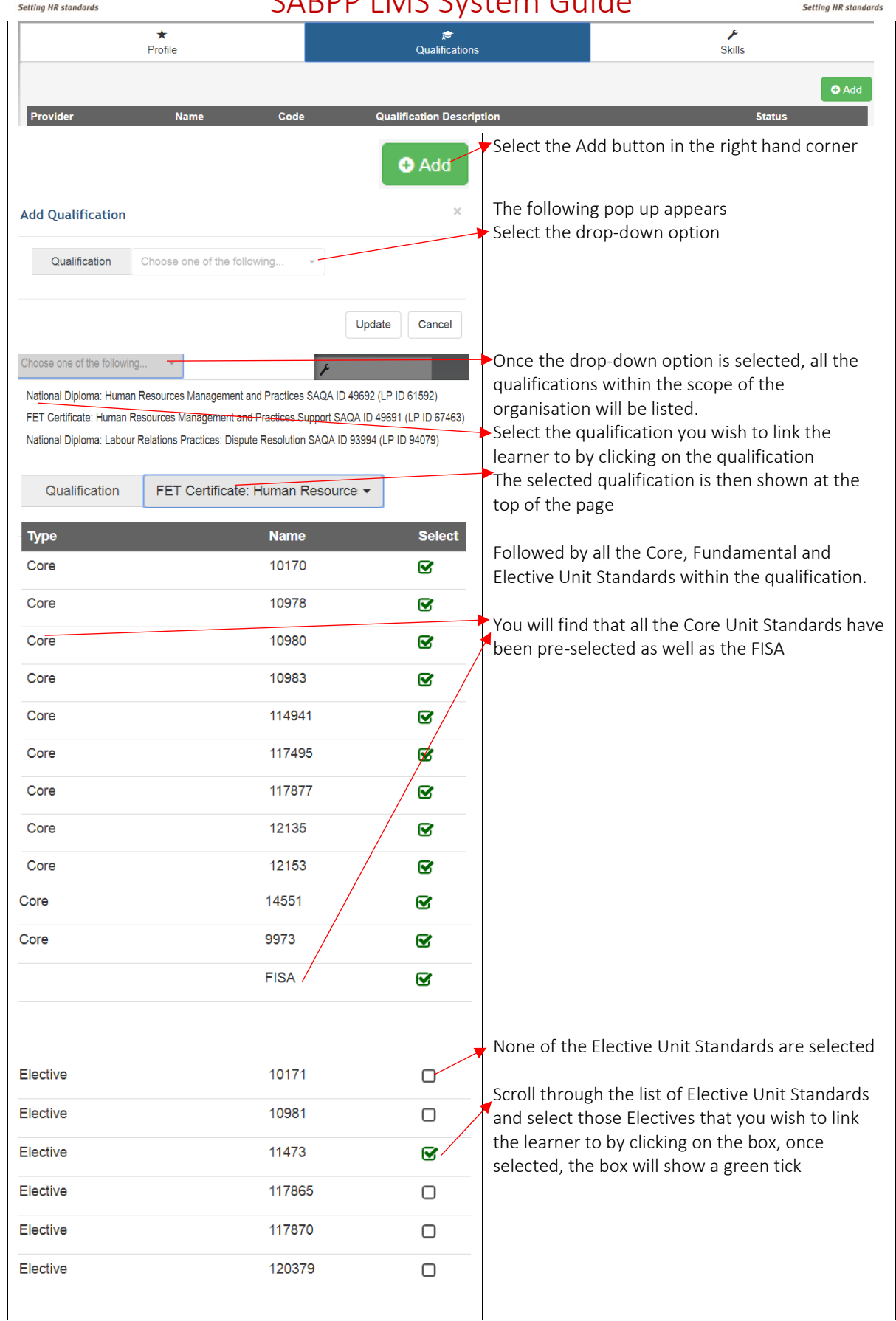

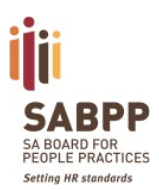

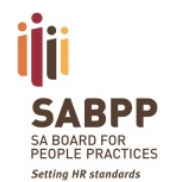

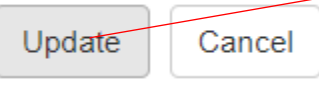

Scroll to the bottom of the page and select the update button.

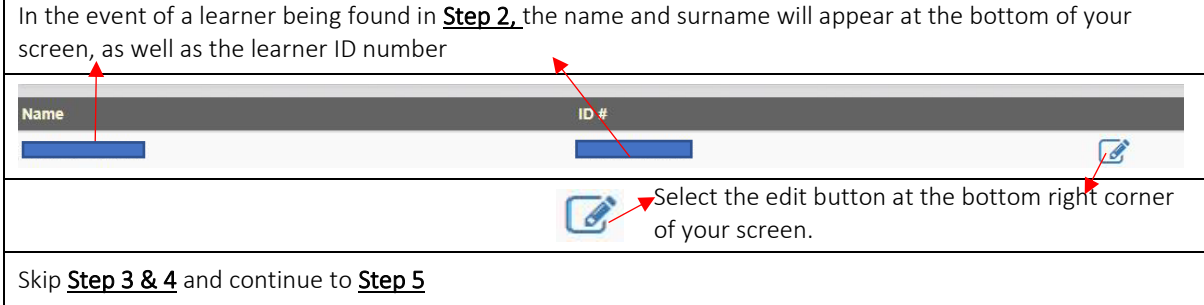

### <span id="page-8-0"></span>Learner Achievement Journey

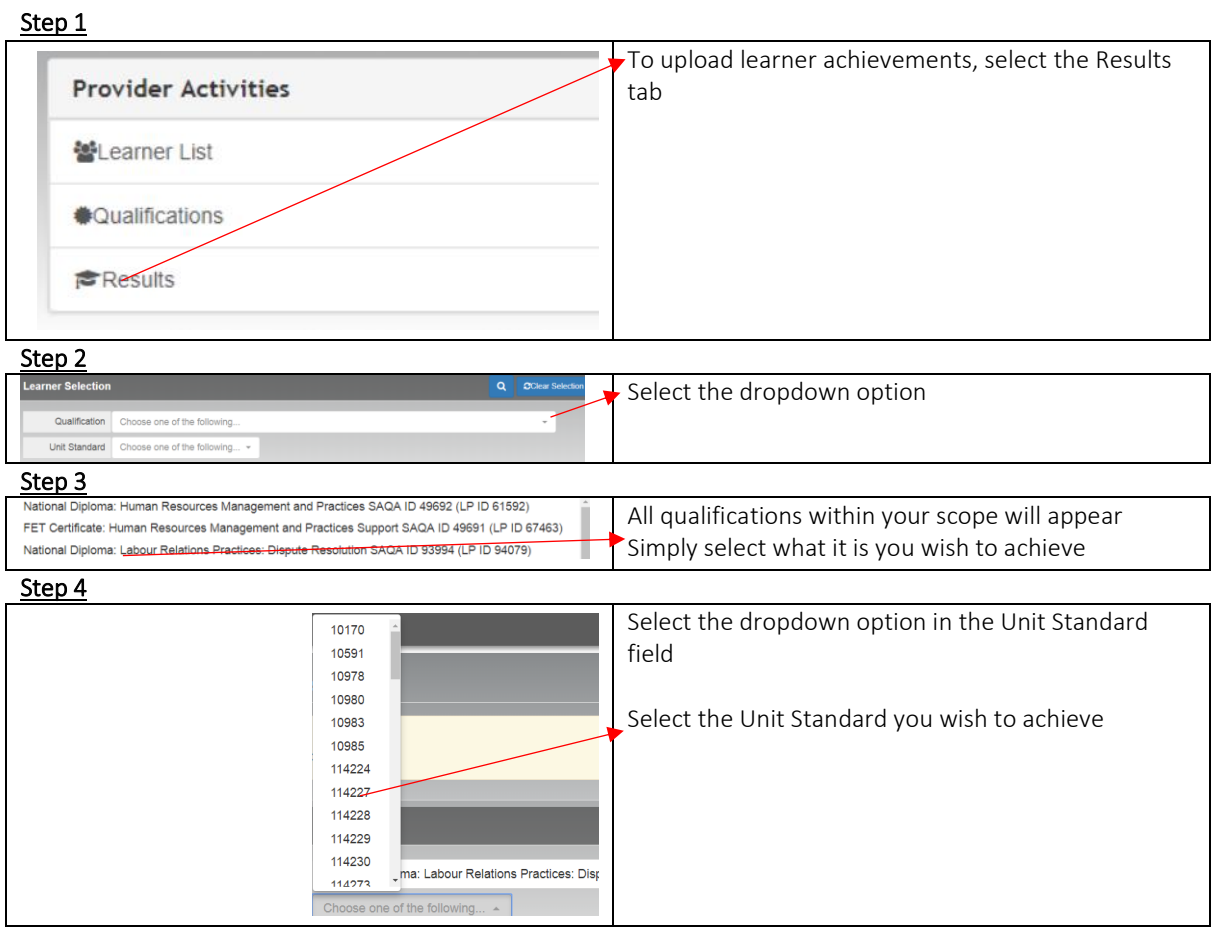

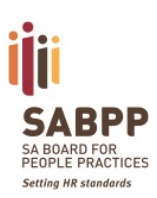

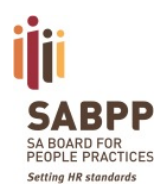

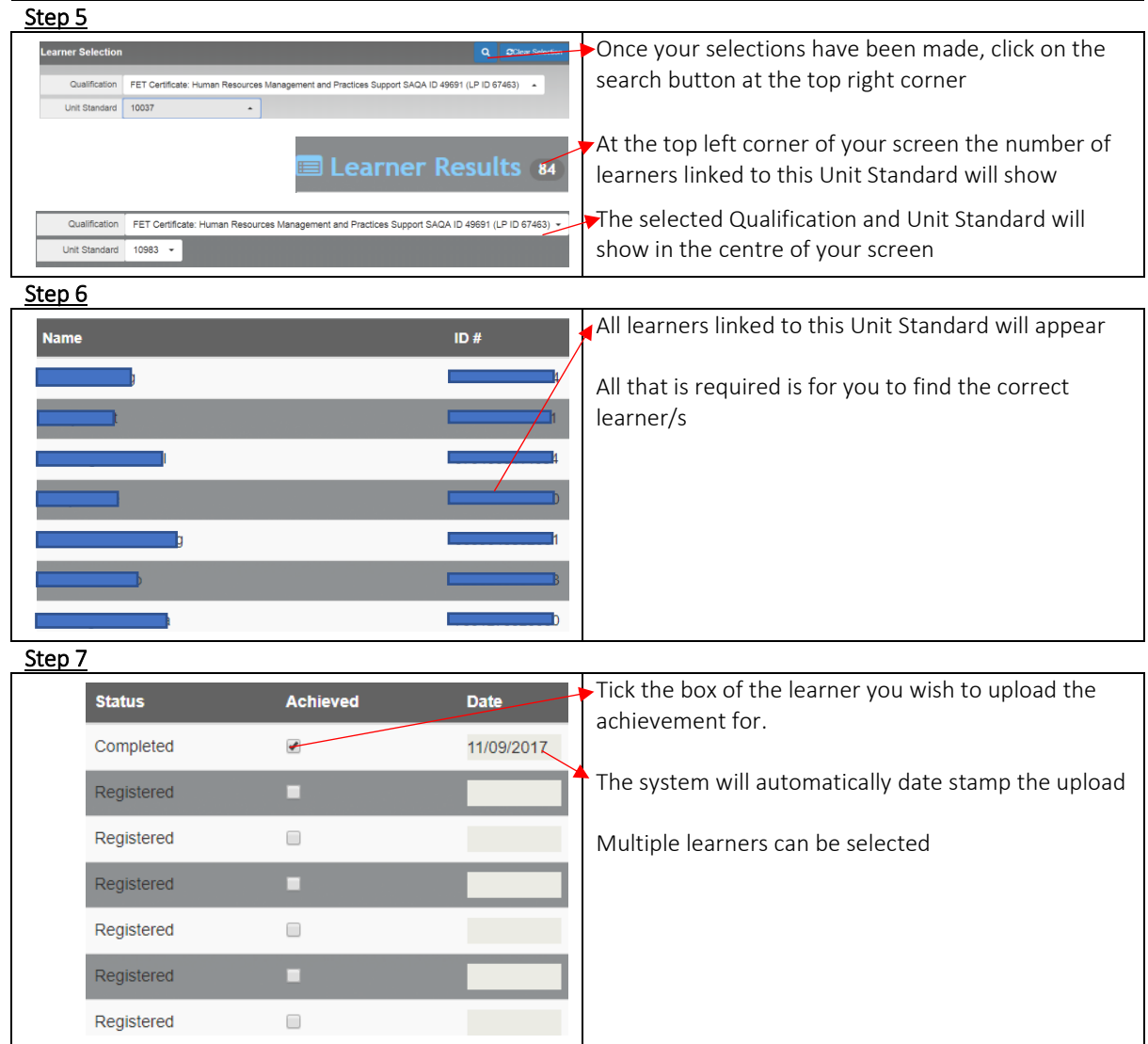

### <span id="page-9-0"></span>Learner Statement of Result Access

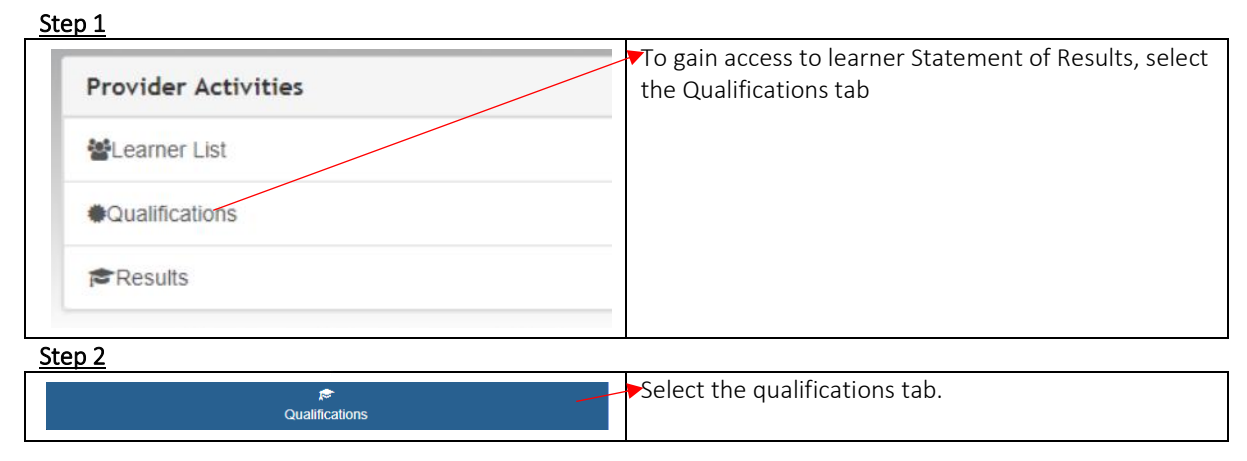

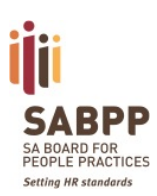

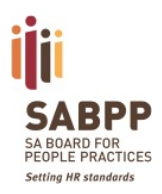

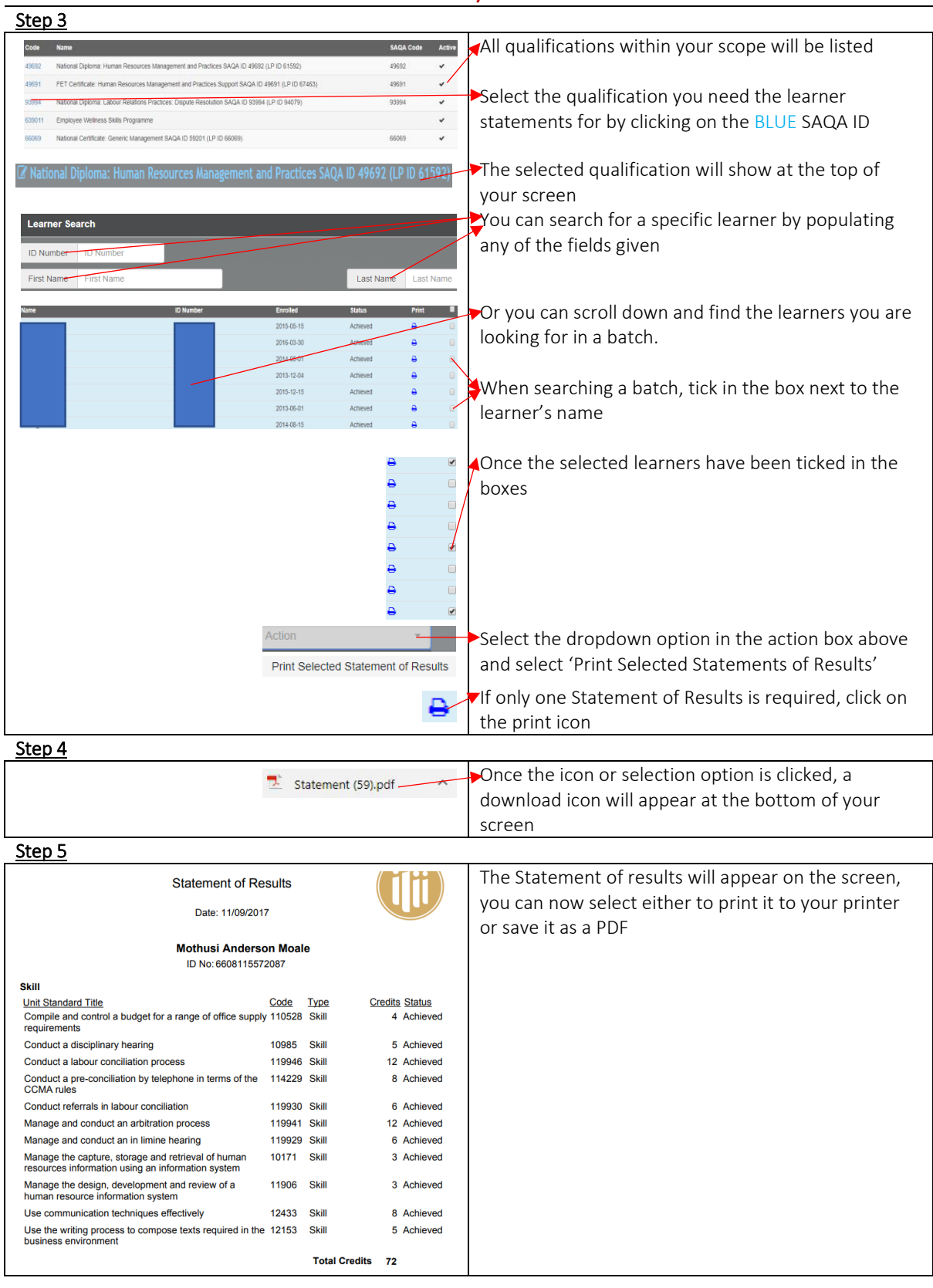